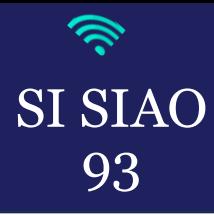

## *RAÈLISER LE DÈPART DU MÈNAGE D'UNE STRUCTURE*  **CRÉATION D'UNE DEMANDE D'INSERTION**

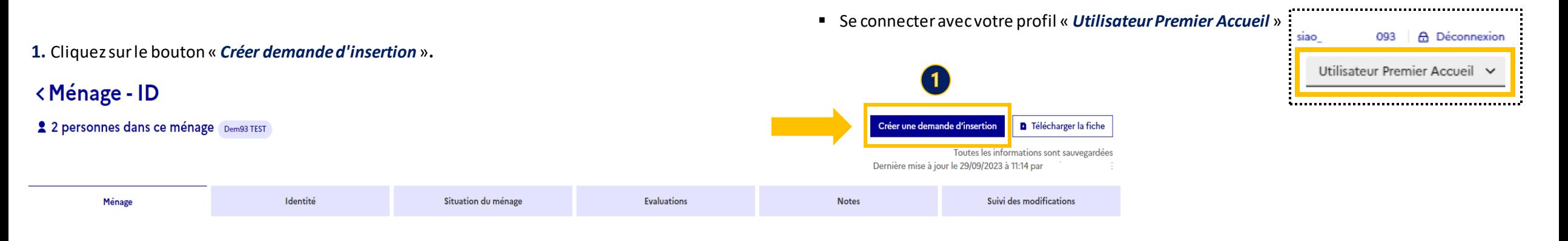

**2.** Un pop-up s'ouvre pour rappeler qu'il est nécessaire d'informer la personne de ses droits, cliquez sur le bouton « *Je certifie avoir prévenu le demandeur sur ses droits* » pour poursuivre la démarche.

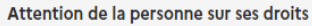

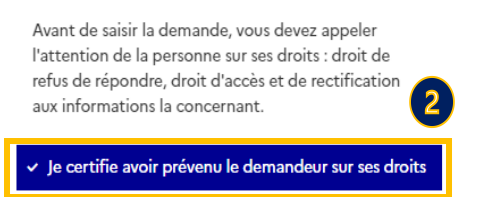

**01.41.72.09.45**

Du lundi au vendredi de 14h à 17h

**3.** Une seconde page pop-up s'ouvre concernant le statut administratif vous devez cliquer sur « *Poursuivre la saisie* », vous allez pouvoir compléter la demande.

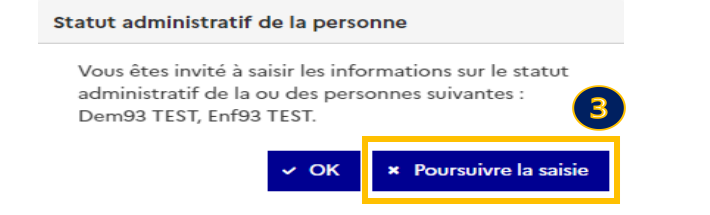

**SISIAO@SIAO93.NET**

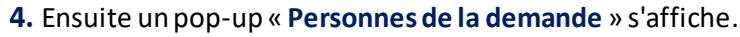

Il faut sélectionnerles personnes que vous voulez inclure à la demande et cocher la personne à désigner comme demandeur principal.

N'oubliez pas de définir la typologie du sous-ensemble de la demande, avant de cliquer sur « **Valider**».

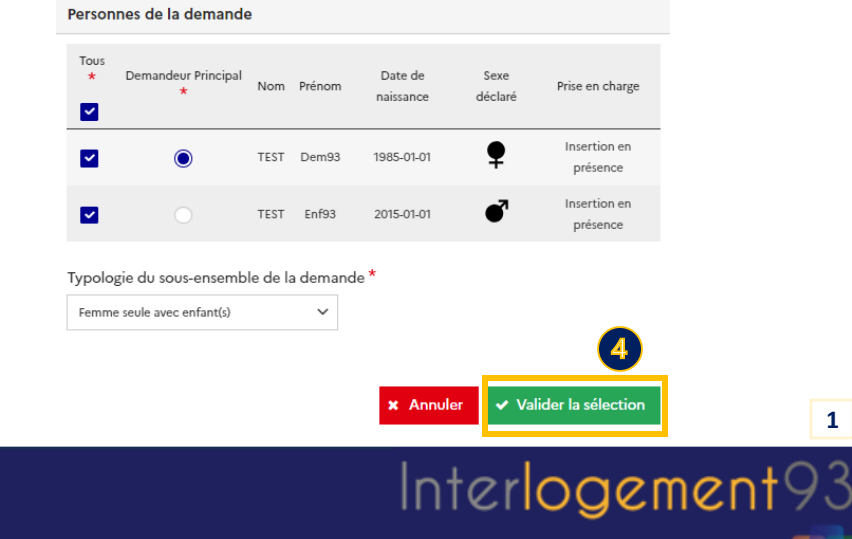

**1**

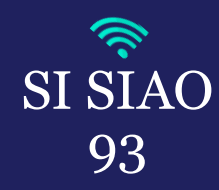

## *REATION D'UNE DEMANDE D'INSERTION*<br>
93

- Vous êtes ensuite redirigé dans l'onglet « *Demande d'insertion* », le statut « *Demande en cours de création* » s'affiche.
- Il faut compléter les 4 différents blocs qui le compose. Il est composé de 4 onglets :
	- Le « *Bloc de synthèse* »
	- Le « *Formulaire de création* »
	- Les « *Informations générales* »
	- Les « *Préconisations* »

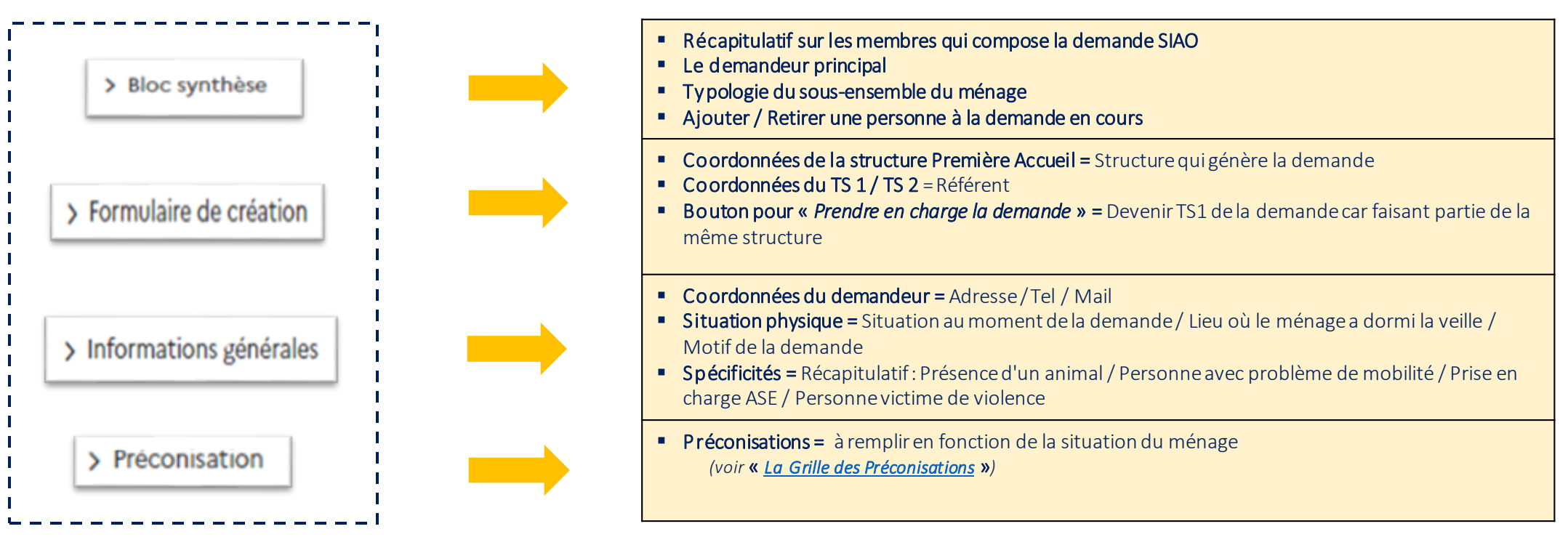

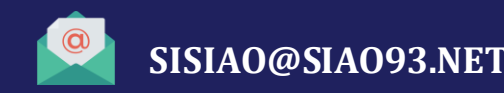

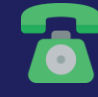

**01.41.72.09.45** Du lundi au vendredi de 14h à 17h **2**

 $Interlogement93$